# **E-imza ile Kayıtlı Elektronik Posta (KEP) üzerinden yapılan Destek Başvurularına İlişkin Duyuru**

Yeni yönteme dair görüş sorulan konulara ilişkin 01.08.2018 tarihinde gelen Bakanlık **talimatına** göre;

- E-imzanın **zaman damgası** taşıması zorunlu değildir.
- **Adobe Acrobat Reader** ile atılan e-imzaların 5070 sayılı Elektronik İmza Kanunu'na **uygun olmadığı** belirlenmiştir. Birliğimize iletilen Adobe Acrobat imzalı başvurular **geçersiz** sayılacaktır. Bu çerçevede firmaların ilk başvurdukları tarih saklı kalmak kaydıyla **başvurularını yenilemeleri** gerekecektir.
- KEP aracılığıyla iletilmek koşuluyla, e-imza kriterlerine uygun iletilmeyen başvurularda, ilgili sorunu çözmesi için firmaya eksik tamamlama süresi kadar **süre** verilecektir. Bu durumdaki dosyalar için **müracaat süresinin bitimine 1 aydan daha az kaldığı** durumlarda, **1 ay ek süre** tanınacaktır.
- Bu süreler, eksik tamamlama süreci kapsamında olmayıp inceleme sonrası eksik evrak tespit edilirse, ilgili mevzuatta belirtilen eksik evrak tamamlama süresi ayrıca verilecektir.

# **İMZAGER PROGRAMI İLE ELEKTRONİK İMZALI BELGE OLUŞTURMA**

# **1. Amaç**

Bu doküman belgelerin elektronik imzalanmasını ve imzalı bir dokümandaki imzaların görüntülenmesini ve yönetilmesini sağlayan **İmzager** uygulamasının ve bu işlem için gerekli diğer yazılımların kurulumunu ve kullanımını anlatmaktadır. Firmalara program kurulumları konusunda yardımcı olmak amacıyla hazırlanmıştır.

# **2. Giriş**

**İmzager** uygulaması elektronik imza oluşturulmasını, mevcut elektronik imzalı dokümanlardaki imzaların görüntülenmesini, imza eklenmesi ve imzaların yönetilmesini sağlayan uygulamadır.

**İmzager** uygulaması ile farklı dosya tipinde ve farklı imza tipinde imzalama yapılabilmektedir. Bu dokumanda İmzager uygulaması ile elektronik imzalama işlemi anlatılmaktadır.

## **3. Kurulumlar**

Belgelerin imzager ile imzalanabilmesi ve kep üzerinden gönderilmesi için aşağıdaki adımlar sıra ile uygulanmalıdır. Tarayıcıda gerçekleştirilen işlemler, java ile uyum sorunu çıkmaması için **Internet Explorer** tarayıcısı üzerinden yapılmalıdır.

- **1. Java kurulumu**
- **2. İmzager programının kurulumu**
- **3. Akıllı kart kontrolü ve sürücülerinin yüklenmesi**

#### **3.1 Java Kurulumu**

**İmzager** yazılımının kurulabilmesi ve kullanılabilmesi için kullanıcı bilgisayarında Java 1.6 Update 26 veya üzeri bir java sürümü kurulu olmalıdır.

Aşağıdaki adımları izleyerek java yazılımını bilgisayarınıza indirip kurabilirsiniz.

• Aşağıdaki linkten uygun java yazılımı indirilir. 32 bit versiyonunun indirilmesi diğer programlarla uyumlu olması açısından önem arz etmektedir.

<https://www.java.com/tr/download/>

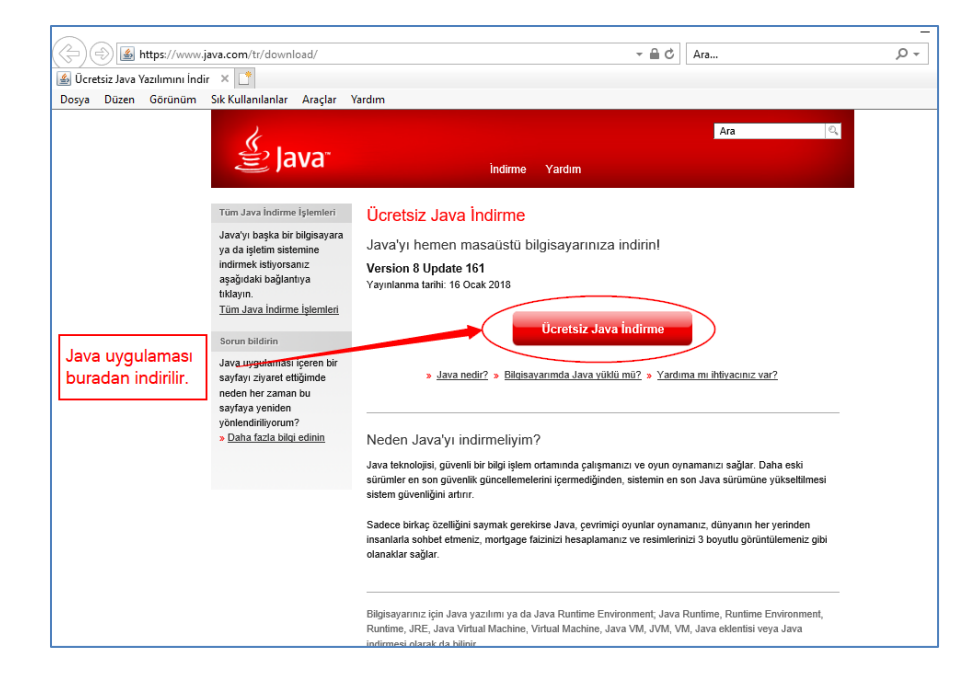

*Java indirme sayfası*

• Linkten indirilen javanın kurulum dosyası olan "**JavaSetup.exe"** dosyasına çift tıklanarak java kurulum işlemini başlatılır. Daha sonra aşağıdaki görsellerde kırmızı halka içine alınan butonlar sıra ile tıklanarak java kurulum işlemi tamamlanır.

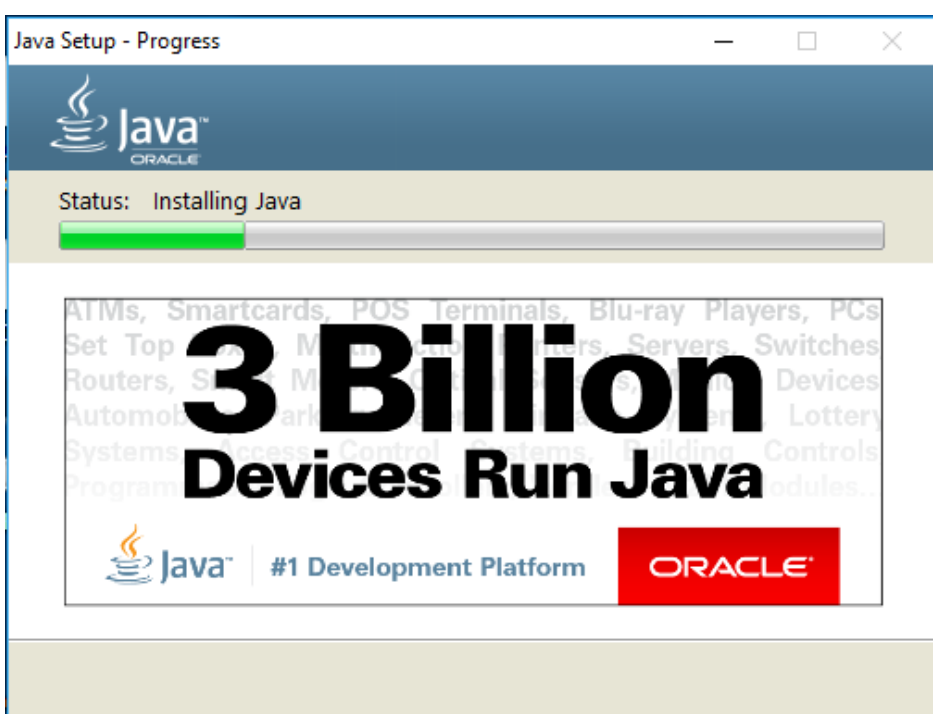

*Java kurulumu 1*

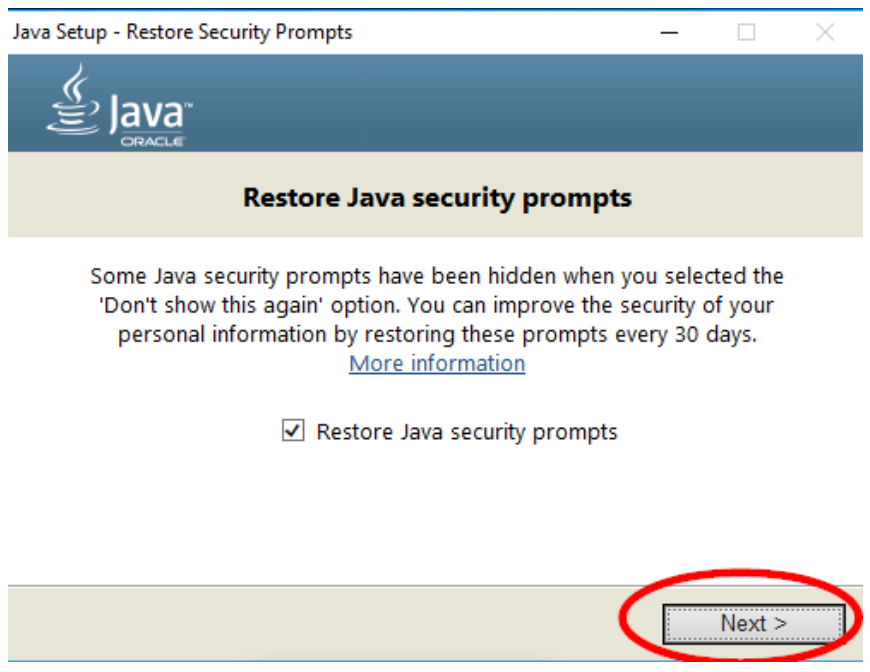

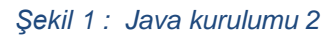

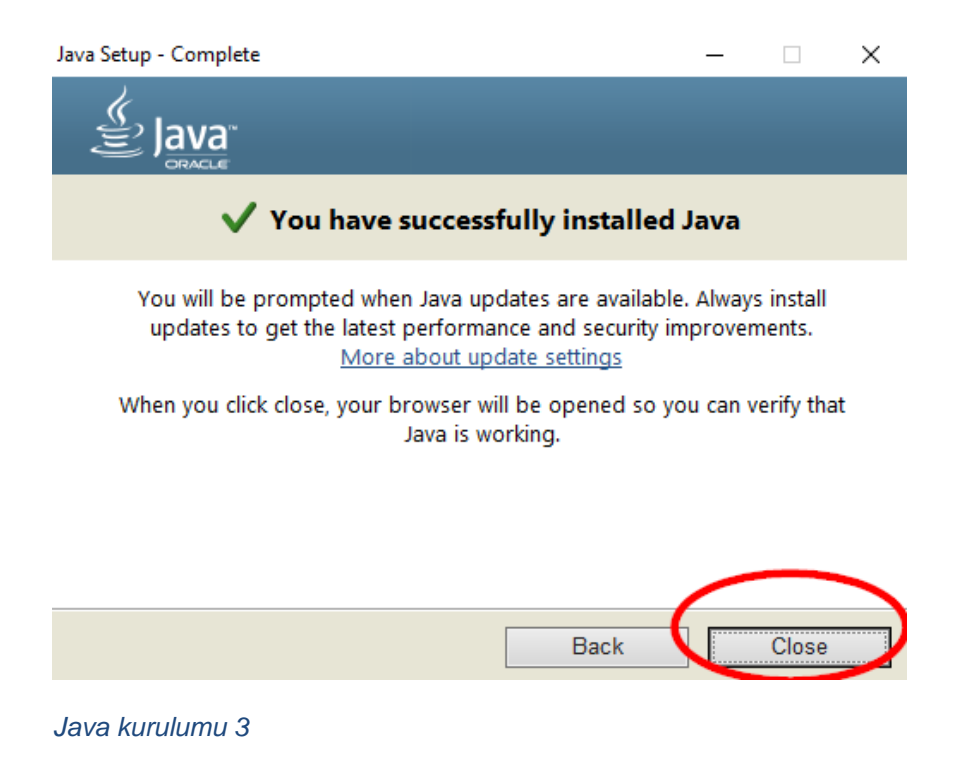

• Daha sonra Internet Explorer açılarak aşağıdaki görsellerde gösterilen adımlar izlenir ve Java eklentisi etkinleştirilir.

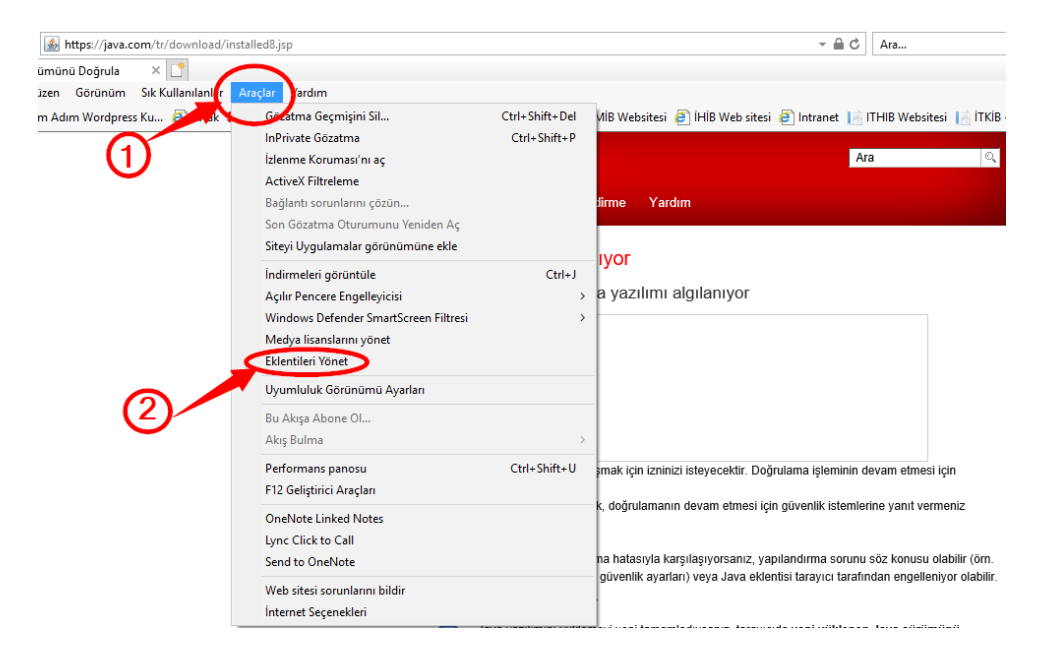

*Internet Explorer Eklentileri Yönet*

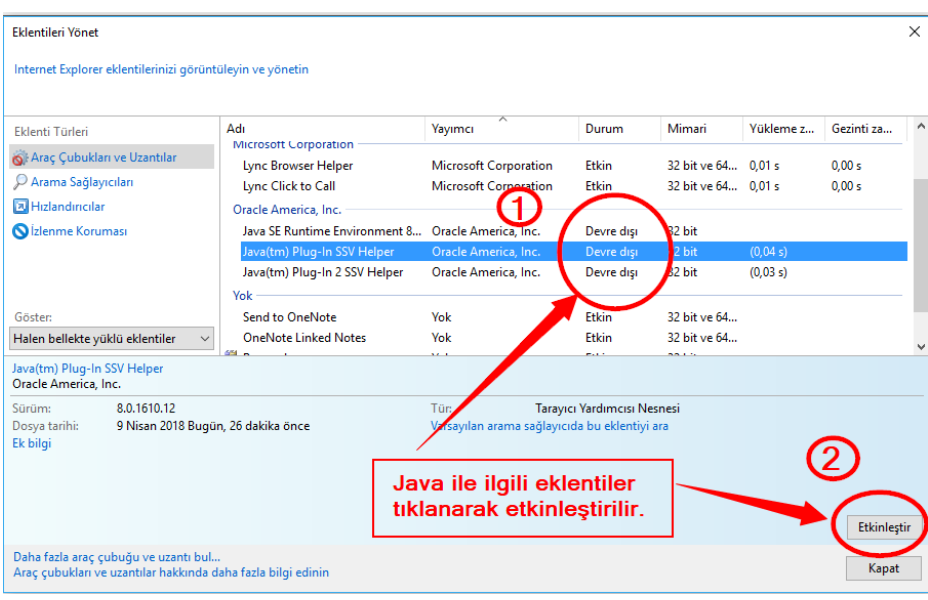

*Java eklentilerinin etkinleştirilmesi*

Bu işlemden sonra Java kurulumu tamamlanmış olur.

#### **3.2 İmzager kurulumu**

Aşağıdaki linkten indirilen uygun İmzager kurulum paketi çift tıklanarak kullanıcı bilgisayarına varsayılan seçimlerle kurulur. Kurulum sırasında herhangi bir ek ayar ya da değişiklik yapılmasına gerek yoktur.

Görsellerdeki kırmızı çerçeveli seçenekler işaretlenerek kurulum işlemi tamamlanır. İndirme işlemi yapılırken diğer programlarla uyumlu olması için 32 bit olan versiyonu tercih edilmelidir.

# <https://yazilim.kamusm.gov.tr/>

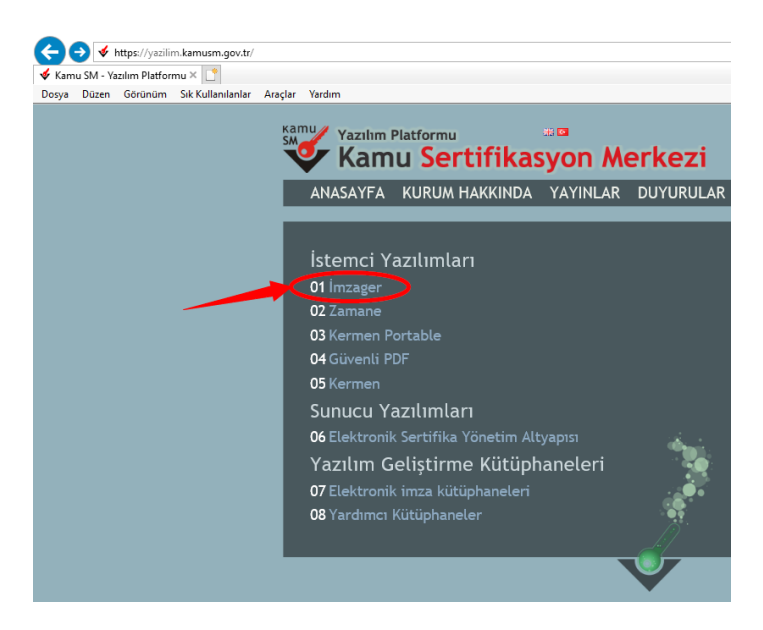

*İmzager indirme sayfası*

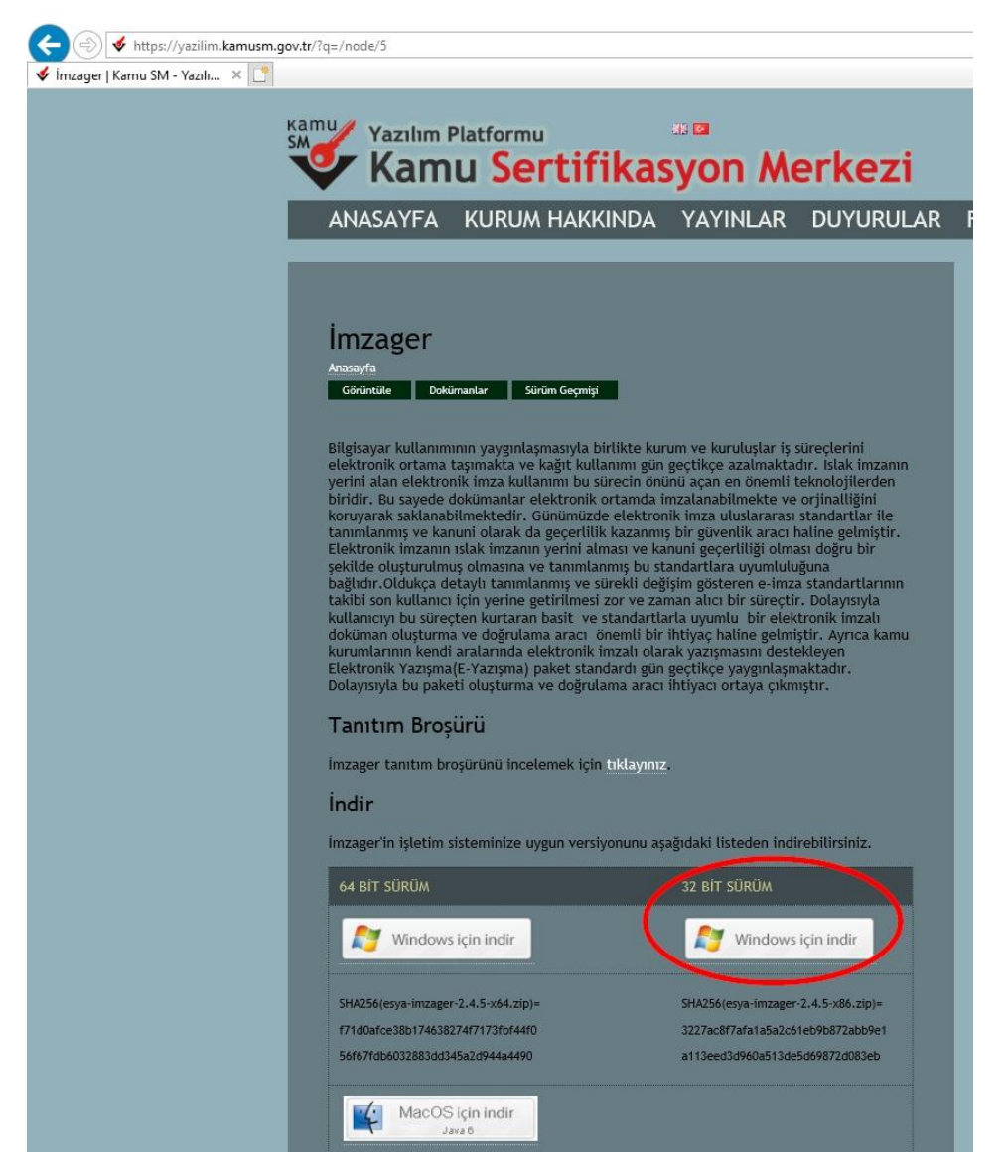

*İmzager indirme sayfası2 İşletim sitemi Windows ise Windows için indir i seçiniz.*

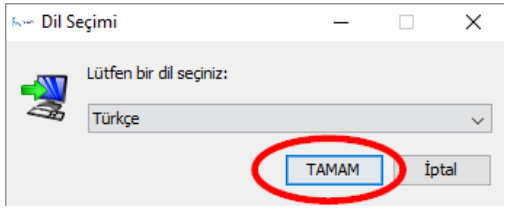

*İmzager kurulumu1*

# **Kym** Imzager 2.4.5 Kurulumu  $\Box$  $\times$ Imzager Kurulum Sihirbazına hoş geldiniz Bu sihirbaz, Imzager uygulamasının bilgisayarınıza kurulumunu gerçekleştirecektir. Bu sırada Kurulum Sihirbazı size adım adım vol gösterecektir. Devam etmek için İleri'yi veya Kurulumdan çıkmak için İptal'i tiklaviniz. İleri > İptal *İmzager kurulumu2* **Kym Imzager 2.4.5 Kurulumu**  $\Box$  $\times$ Hedef Dizini seçiniz Imzager programının yüklenmesini istediğiniz yeri seçiniz. Imzager programının yüklenmesini istediğiniz dizini seçiniz, ardından İleri'yi tıklayınız. Hedef dizin C:\Program Files (x86)\Imzager Gözat... Gerekli olan disk alanı: 37 MB Boş olan disk alanı: 87.983 MB install4j İleri >  $<$  Geri İptal

*İmzager kurulumu3*

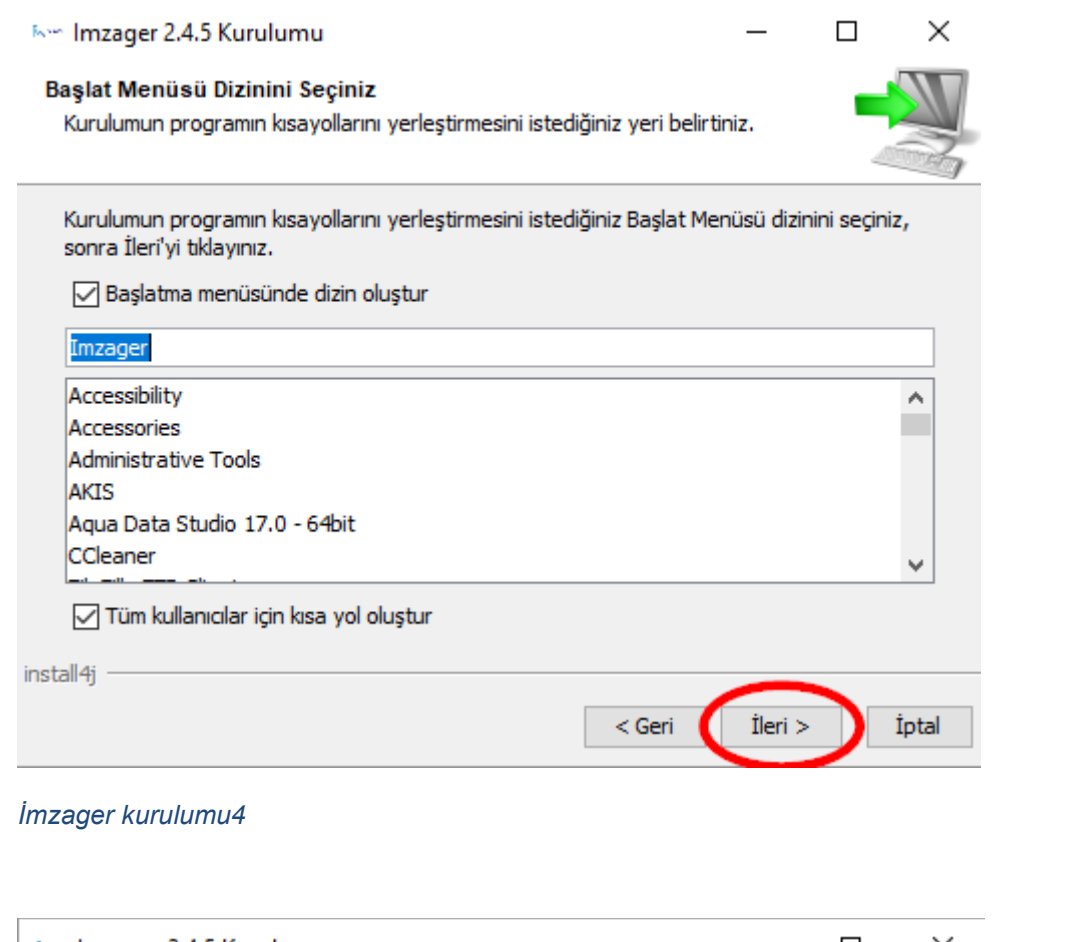

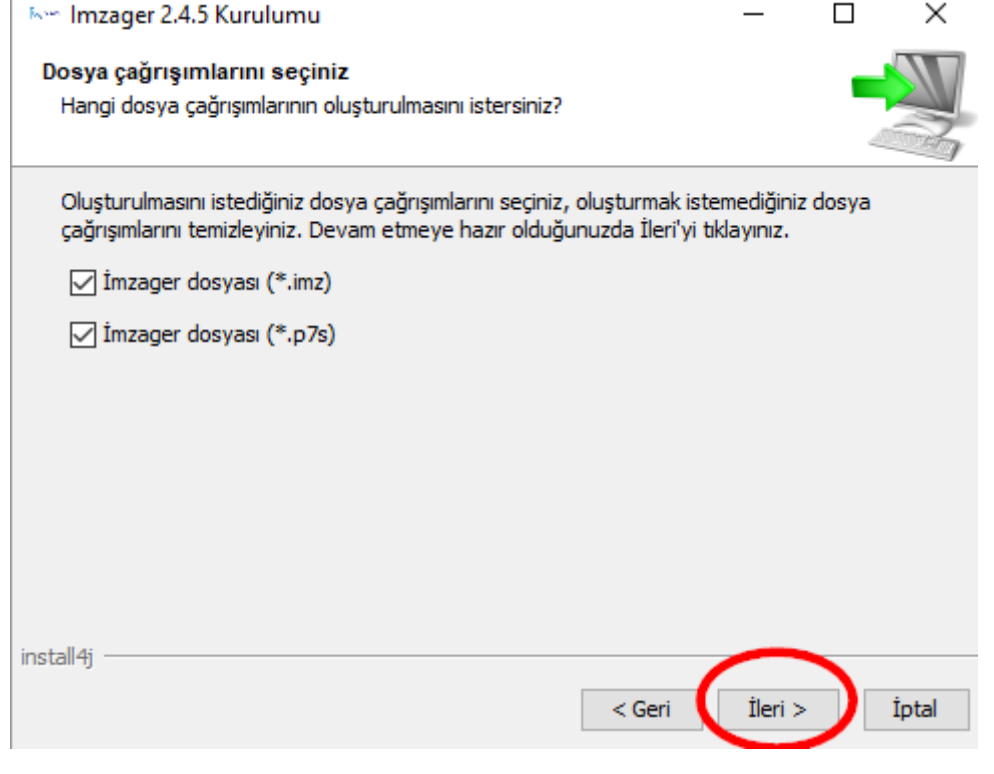

*İmzager kurulumu5*

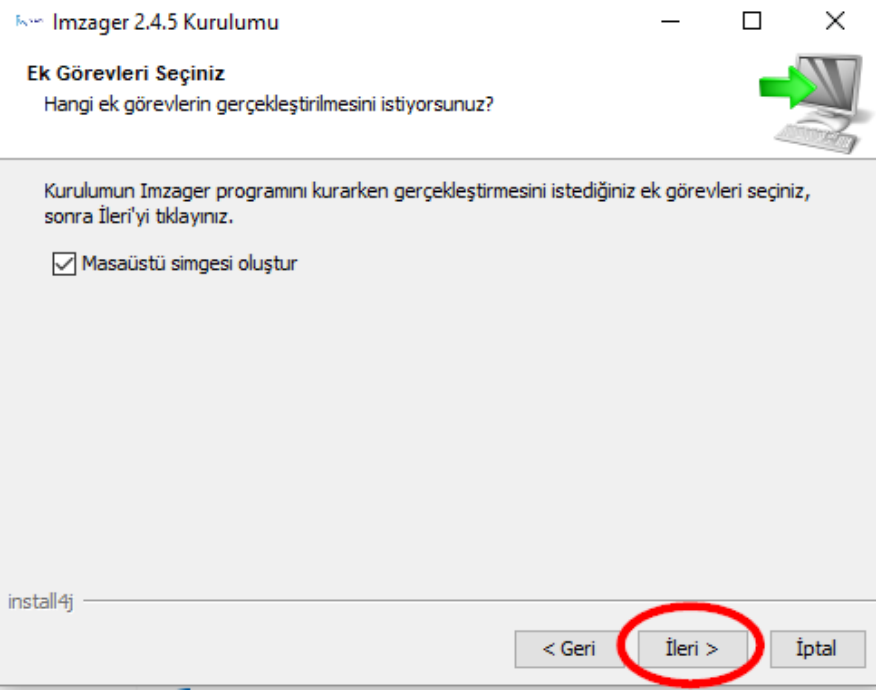

*İmzager kurulumu6*

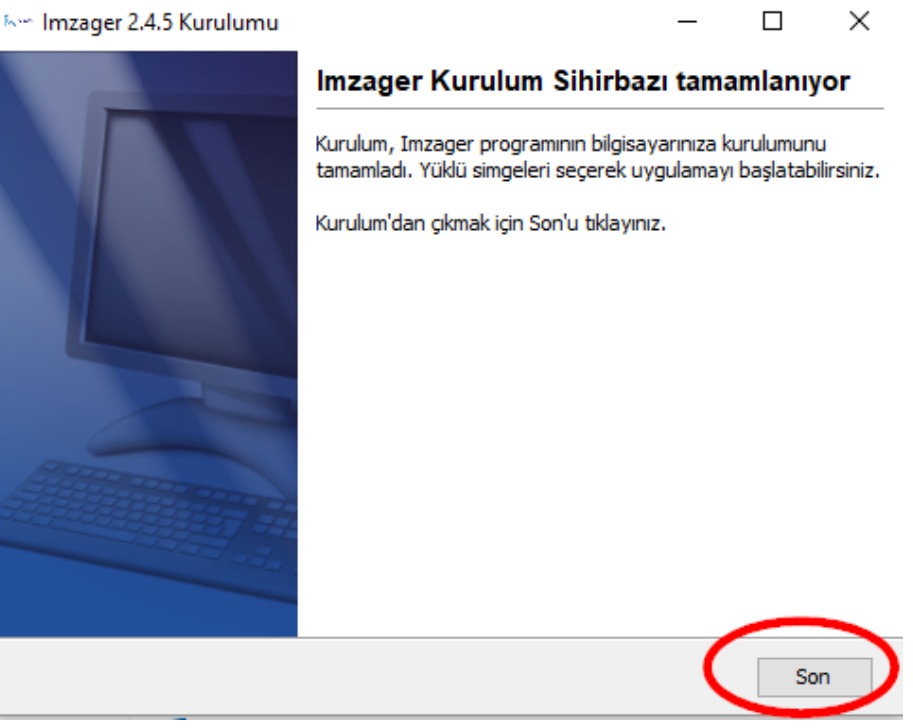

*İmzager kurulumu7*

Bu işlem sonunda İmzager kurulumu tamamlanmış olur. Masaüstünde programın ikonunu görebilirsiniz.

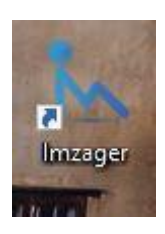

*Masaüstünde yukarıdaki şekilde görülen İmzager ikonuna tıklayarak İmzager uygulamasını çalıştırınız.*

## **3.3 Akıllı Kart Sürücülerinin Yüklenmesi**

Elektronik imza oluşturabilmesi için nitelikli elektronik sertifikalarını içeren bir akıllı kart (**USB şeklinde**) bulunmalıdır. Akıllı kartın ve okuyucunun sürücüleri bilgisayarda yüklü olmalıdır.

İmzager uygulaması kullanılarak bilgisayara takılı kart okuyucular ve kartların içerisinde bulunan sertifikalar görüntülenerek kontrol edilebilir. İmzager araç çubuğundan Kart Yönetici **1** tıklanarak ekran açılır. Kullanıcı sertifikasına **2** çift tıklanarak sertifika içeriği görüntülenebilir. Yeni kart takıldığında altta bulunan "Yenile" butonu **3** kullanılarak kart listesi yenilenebilir.

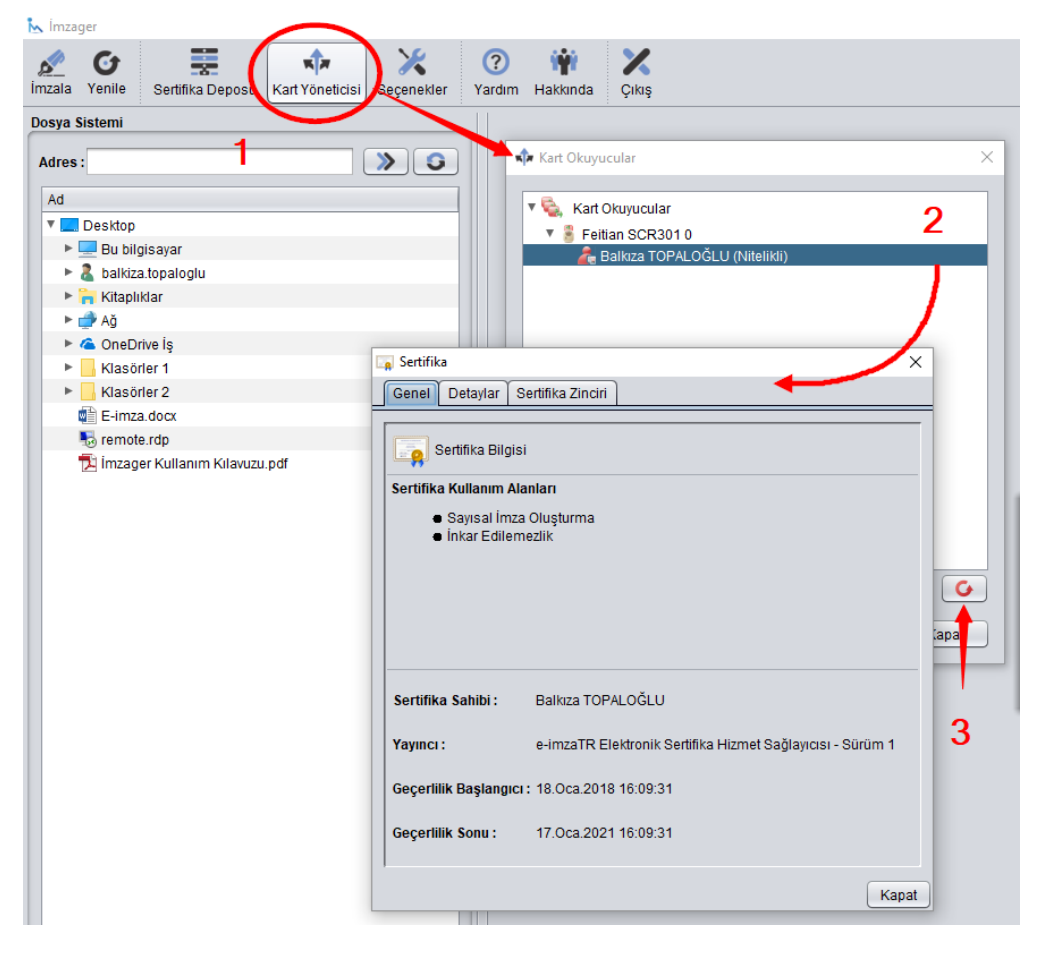

*Akıllı kart sertifika kontrolü*

Eğer sertifikayı göremediyseniz, aşağıdaki adresten görselde belirtilen özellikleri seçerek kartınız ve sertifikanız için uygun olan sürücüleri indirip kurunuz.

**Not :** Bu konuda elektronik imza sertifikasını aldığınız firmadan destek alabilirsiniz.

Örnek: [http://kamusm.gov.tr/islemler/surucu\\_yukleme\\_servisi/](http://kamusm.gov.tr/islemler/surucu_yukleme_servisi/)

# **4. Bir Kişinin Elektronik İmzalama İşlemi**

Eğer şirketinizin imza sirkülerinde şirketi temsil ve ilzama yetkili kişi tek ise (Belgeleri 1 kişi imzalayacaksa) İmza Dosya Türü: PADES imza seçilmeli.

Ancak önce aşağıdaki dosyayı İmzager klasörüne eklemeliyiz.

#### **Itext pdf Kütüphanesinin Eklenmesi**

Belgelerin **.pdf** formatında imzalanabilmesi için aşağıda linki verilen **jar** dosyasının imzager kurulumu sonrasında oluşan imzager klasörüne eklenmesi gerekmektedir.

Aşağıdaki linkten ilgili dosya indirilir.

<http://central.maven.org/maven2/com/itextpdf/itextpdf/5.5.4/itextpdf-5.5.4.jar>

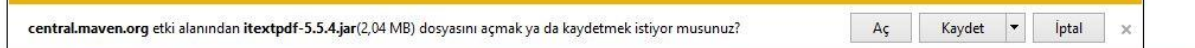

İndirilen dosyayı yukarıdaki Kaydet butonuna basarak bilgisayarınıza kaydediniz.

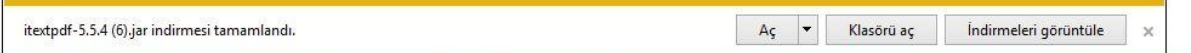

Yukarıdaki şekilde görülen Klasörü aç butonuna basarak aşağıdaki gibi dosyayı bulunuz.

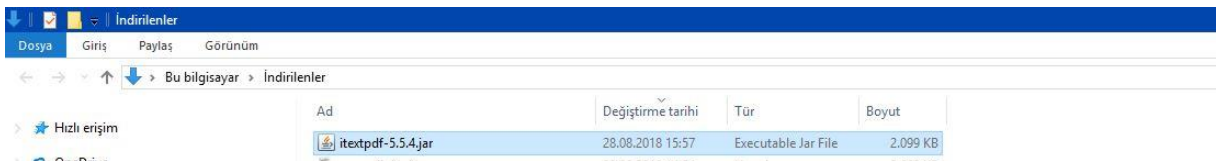

Daha sonra dosya adına sağ tıklayıp "Kopyala" yı seçiniz.

Şimdi masaüstünde İmzager ikonunun üzerinde sağ klik yapıp "Dosya konumunu aç" ı tıklayınız.

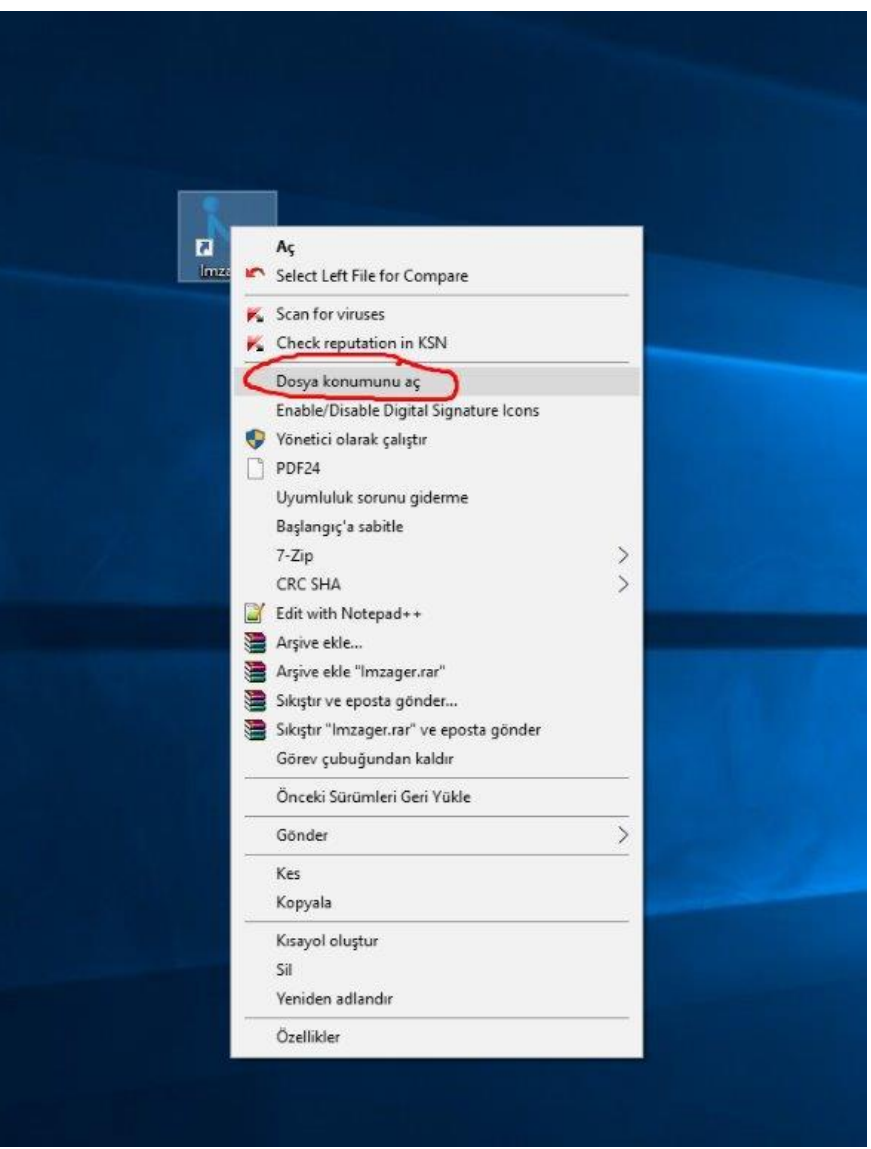

*İmzager programının bulunduğu klasörü açma*

Burada boş bir alanda sağ klik yapıp "Yapıştır" diyelim. Bu şekilde indirdiğimiz Jar uzantılı dosyayı buraya yapıştırdık.

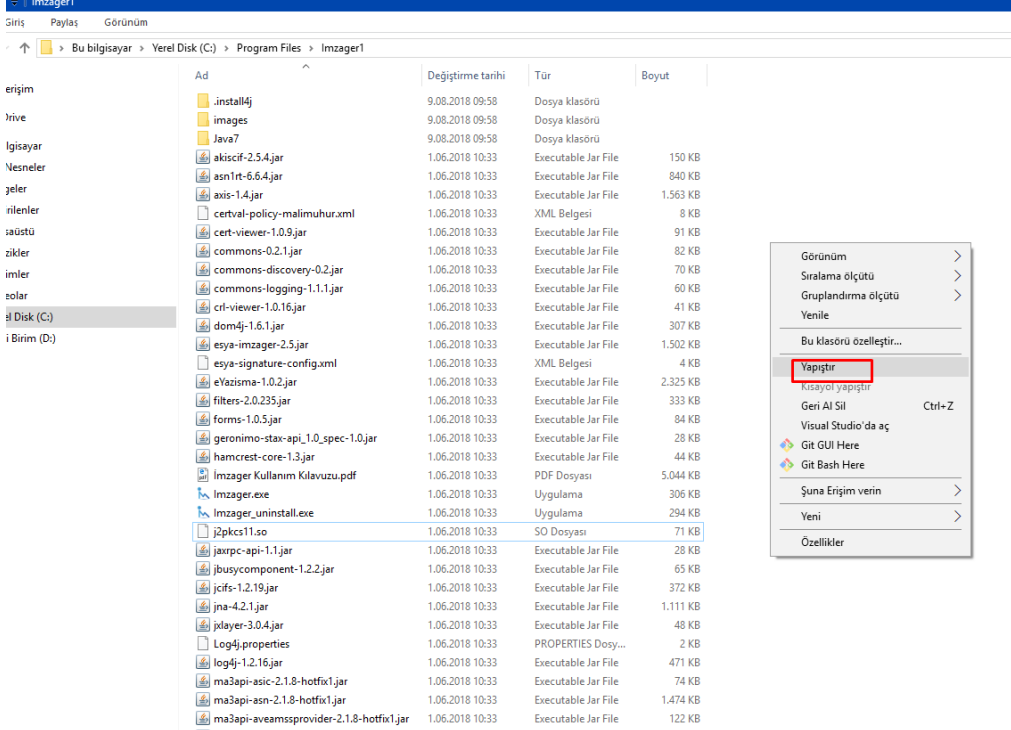

*Jar dosyasının İmzager klasörüne eklenmesi1*

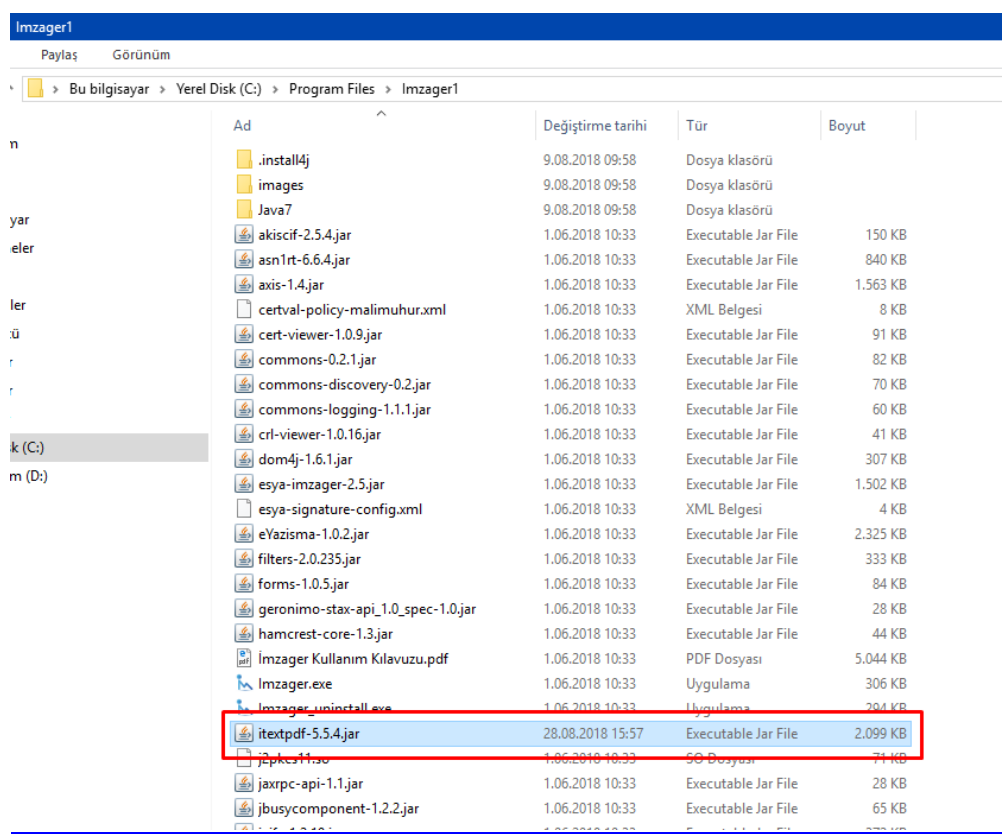

*Jar dosyasının İmzager klasörüne eklenmesi2*

• İmzager programı çalıştırılır ve **Seçenekler** bölümü açılır. **Genel** sekmesinin altında **İmza Dosya Tipi** pdf formatı olan **PADES İmza** , **İmzalama Algoritması** da **RSA\_SHA256** seçilir ve **Uygula ve Tamam** butonuna basılır.

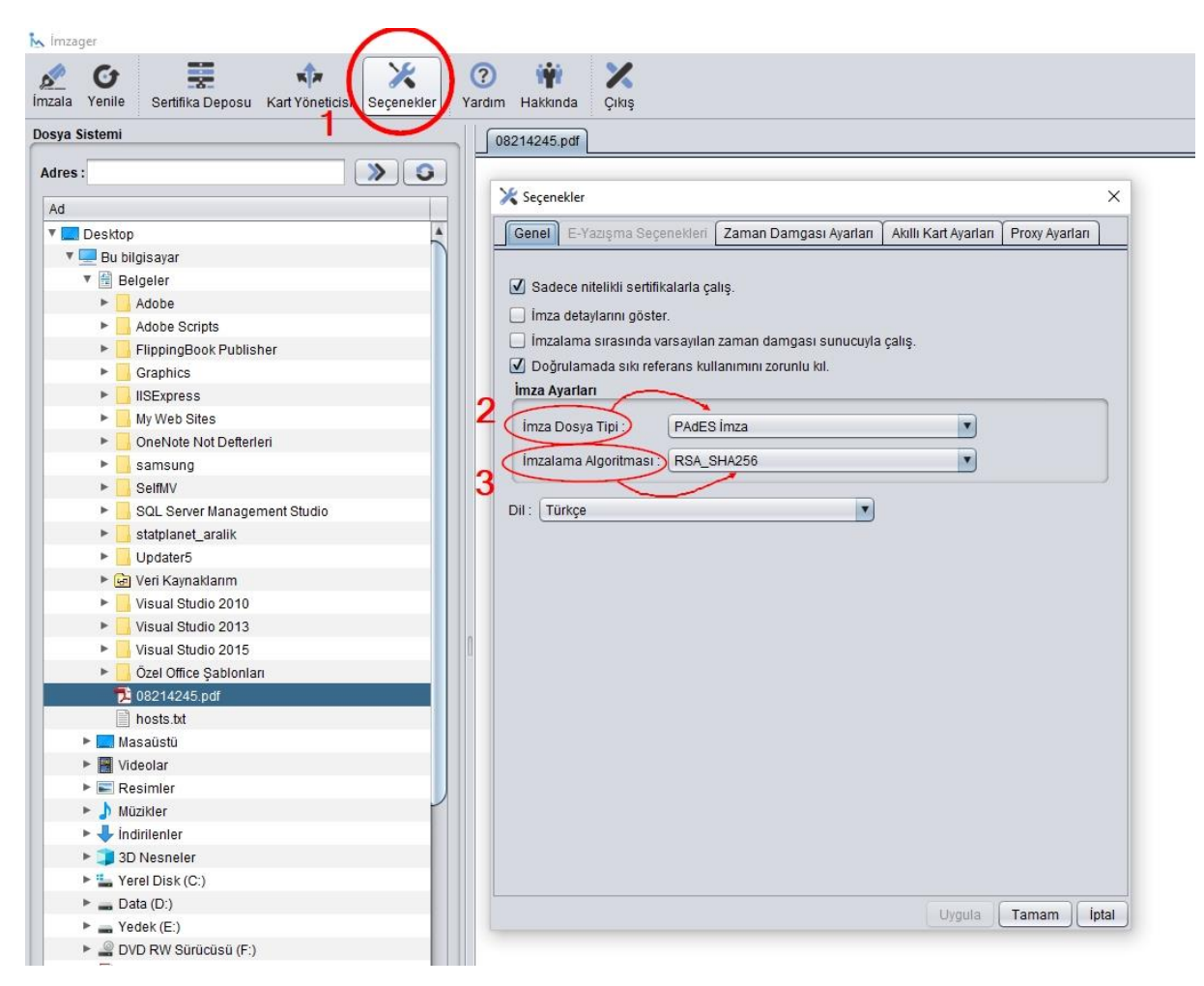

*Seçeneklerin ayarlanması-1 kişi imzalayacaksa*

• Daha sonra soldaki dosya menüsünden imzalacak pdf seçilir ve **İmzala** butonuna basılır.

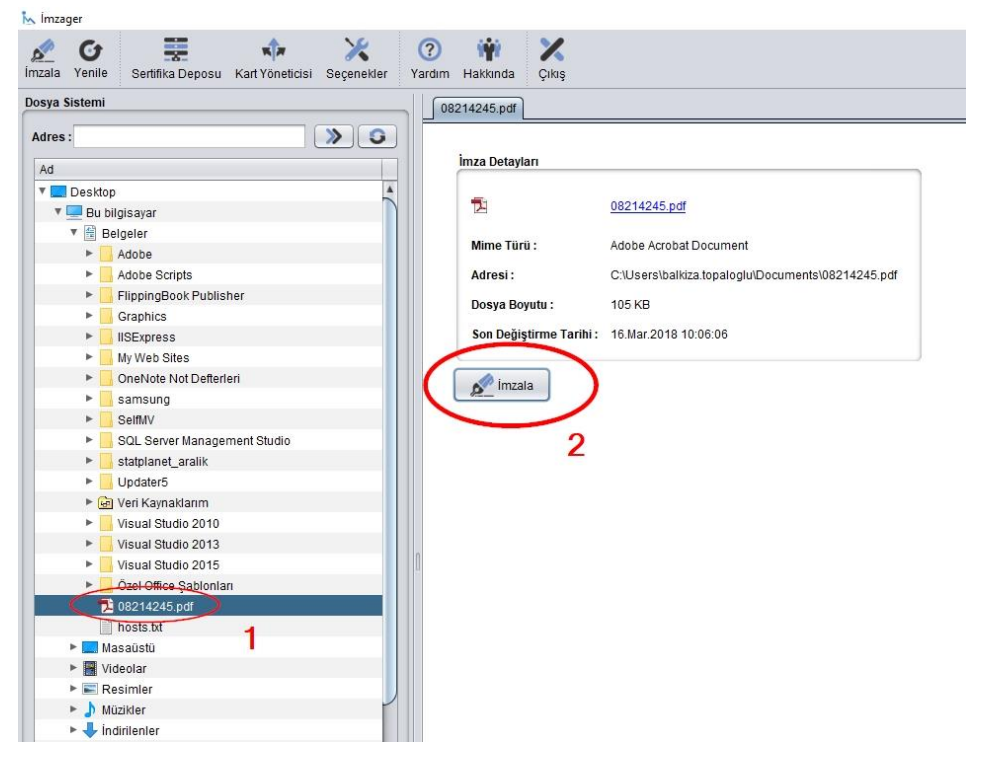

*İmzalanacak belgenin seçimi*

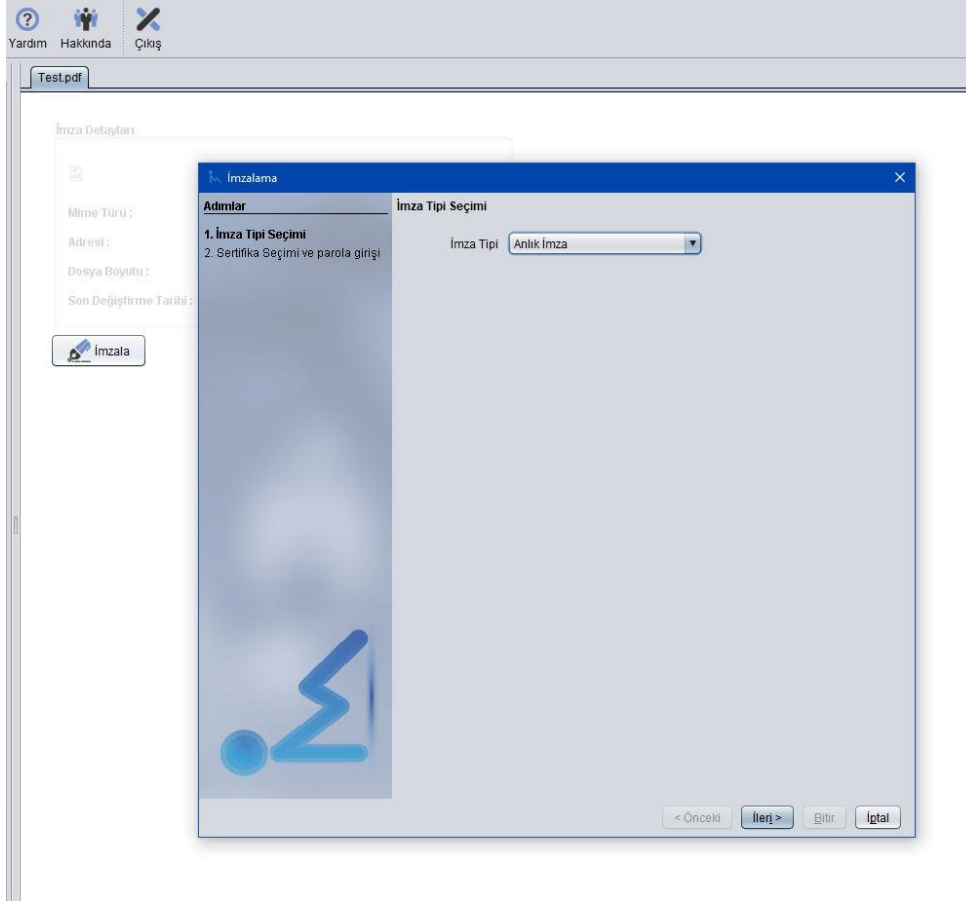

*İmza tipi seçimi*

- Açılan ekrandan Anlık İmza seçimi yapılır ve **İleri** butonu tıklanır.
- Açılan sayfada imzalama sertifikası seçilip kart parolası girildikten sonra **Bitir** butonuna tıklanır.

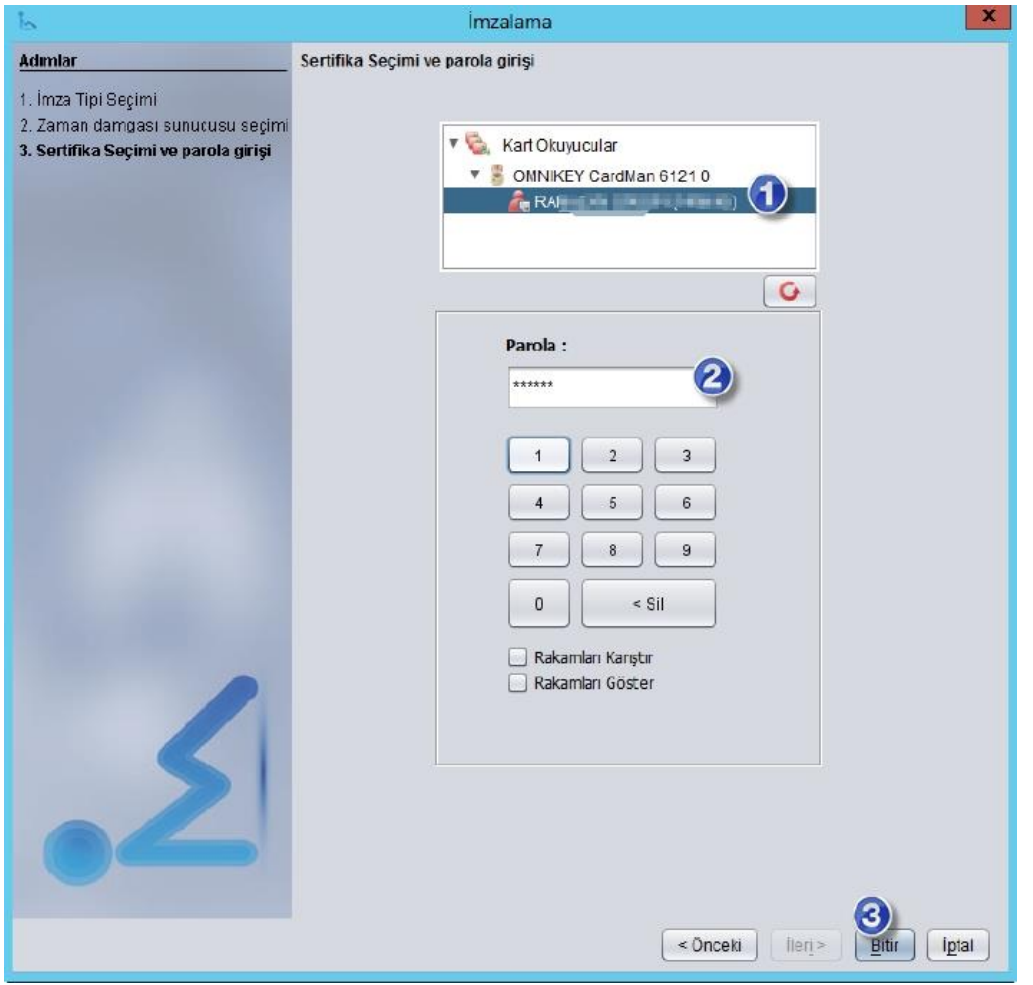

*İmza sertifikasının seçimi*

Bu işlemle imzalama işlemi tamamlanmış olur. Oluşan elektronik imzalı dosya, imzalanan dosya isminin sonuna **"\_signed"** ibaresi eklenmiş pdf dosyasıdır. Bu dosya imzager ile açıldığında sertifika ve imza bilgileri ekranda görülebilir.

Kep üzerinden dosya adına \_signed eklenmiş bu yeni dosyayı göndermeniz gereklidir.

İmzalı dosyayı KEP arayüzünden [itkib@hs01.kep.tr](mailto:itkib@hs01.kep.tr) adresine gönderiniz.

#### NOTLAR:

İmzalı dosyanın 25 MB ı geçmemesi gerekir.

Bir başvuruya sığmayan dosyalarınız varsa ayrı ayrı imzalayıp birden fazla kep gönderimi yapabilirsiniz. Konu kısmına "...başvurusunun devamı" yazabilirsiniz.

İmzager ile imzalanan tüm dosyalar İmzager ile açıldığında sertifika ve imza bilgileri ekranda görülebilir.

Teknik destek için İTKİB Bilgi İşlem Şubesini 0212 454 02 00 dan arayabilirsiniz.

## **5. Birden Fazla Kişinin Elektronik İmzalama İşlemi**

Eğer şirketinizin imza sirkülerinde şirketi temsil ve ilzama yetkili birden fazla kişi varsa İmza tümleşik olarak atılmalıdır.

İmzager programı çalıştırılır ve **Seçenekler** bölümü açılır. **Genel** sekmesinin altında **İmza Dosya Tipi** pdf formatı olan **CADES Tümleşik İmza** , **İmzalama Algoritması** da **RSA\_SHA256** seçilir ve **Uygula ve Tamam** butonuna basılır.

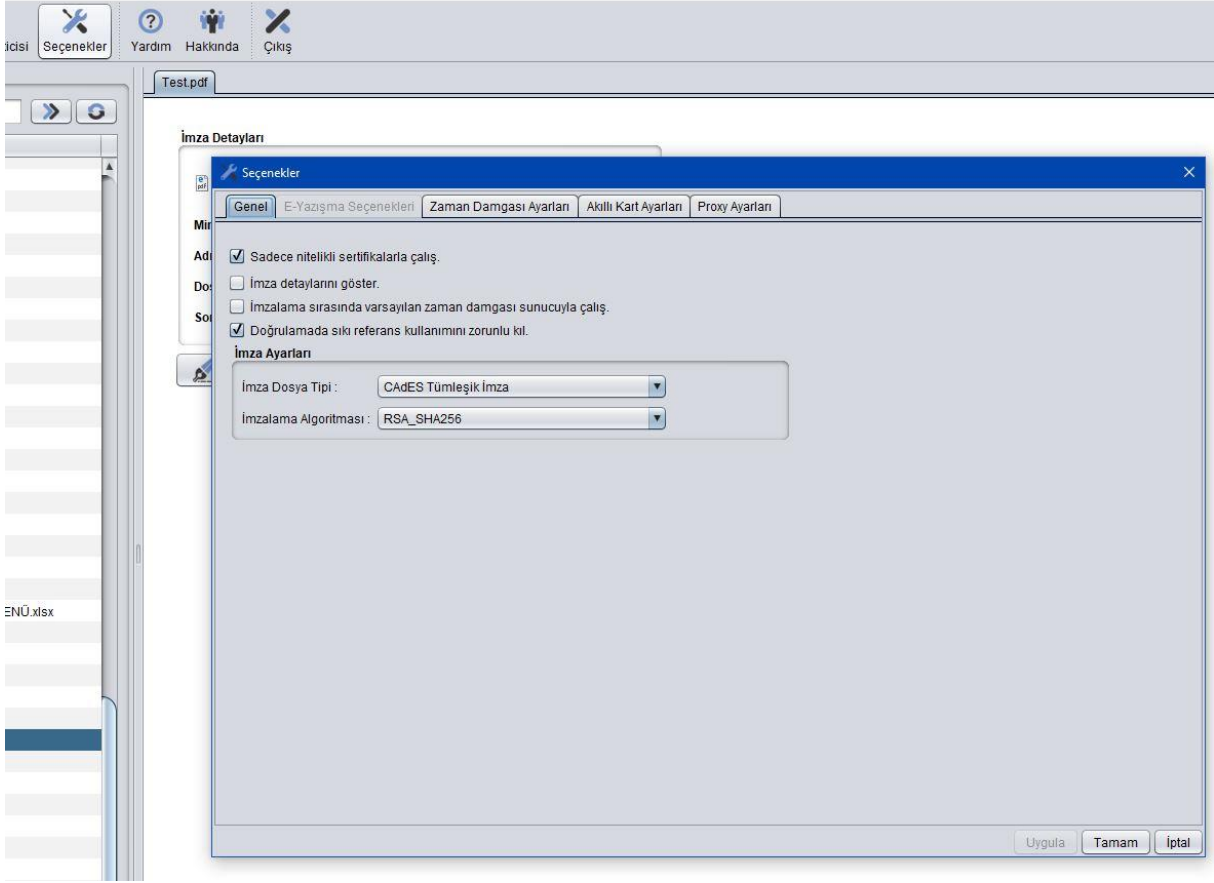

#### *Seçeneklerin ayarlanması-1den fazla kişi imzalayacaksa*

Birden fazla kişi aynı belgeyi imzalarken aynı bilgisayarda, İmzager kapatılmadan sırayla imzalama yapılmalıdır. Bunun için önce imzalayacak kişilerden birinin e-imza kartı bilgisayara takılır. İmzalama gerçekleştikten sonra kart çıkarılıp, diğer kişinin kartı takılıp yine imzalama yapılacak.

Şimdi 1. Kişinin kartı takılır.

• Daha sonra soldaki dosya menüsünden imzalacak pdf seçilir ve **İmzala** butonuna basılır.

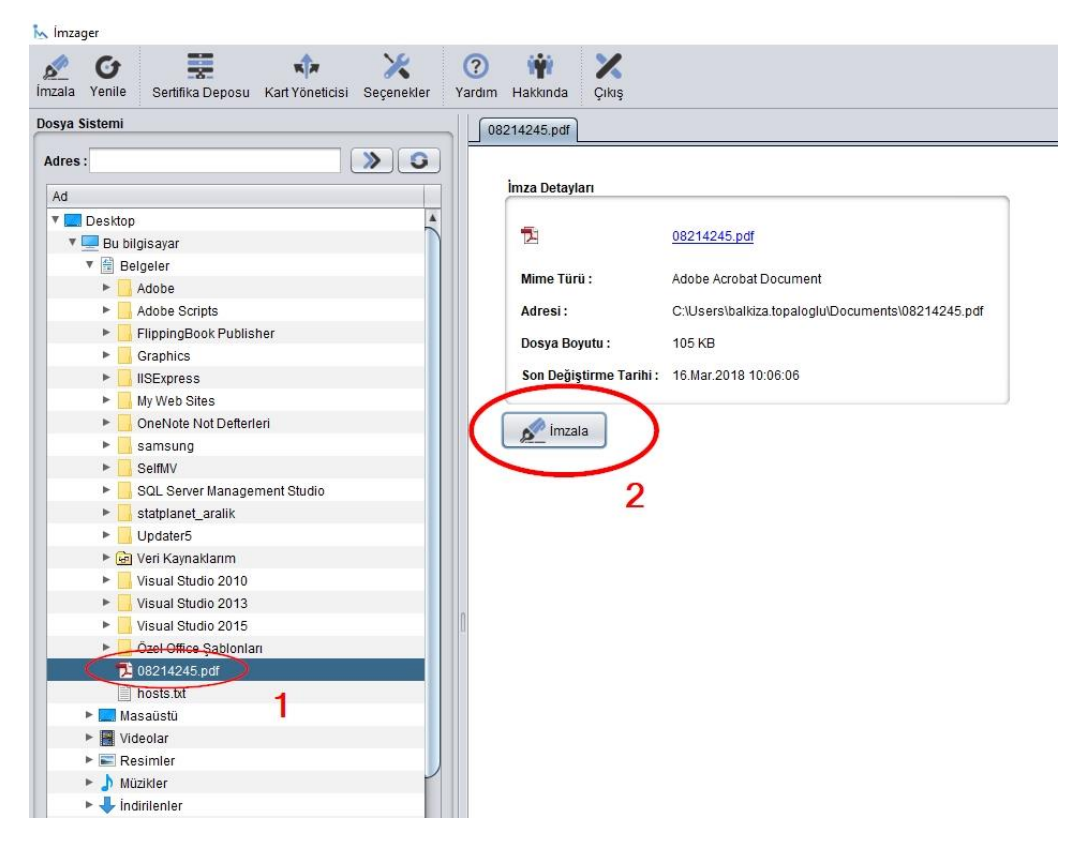

#### *İmzalanacak belgenin seçimi*

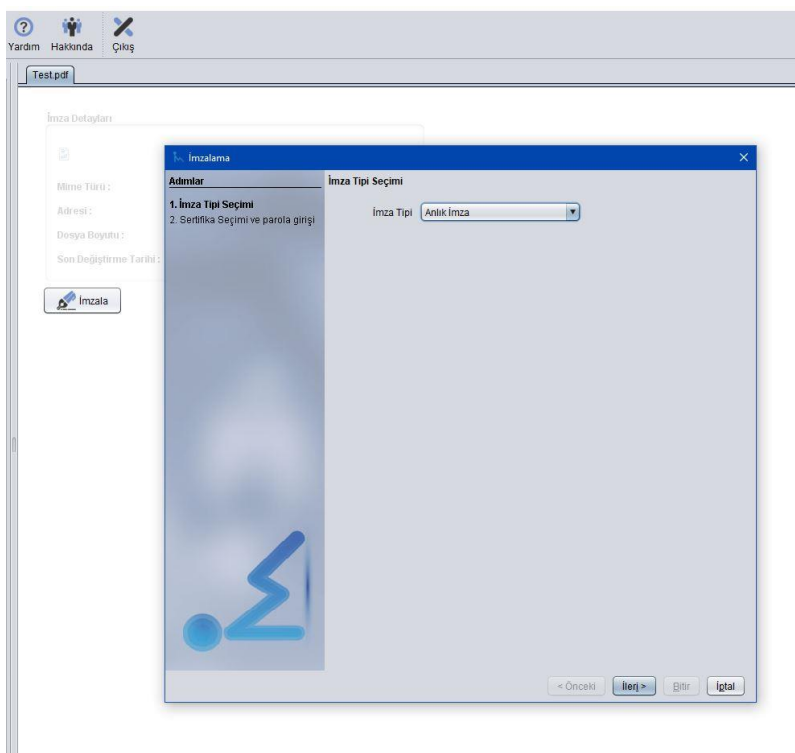

#### *İmza tipi seçimi*

- Açılan ekrandan Anlık İmza seçimi yapılır ve **İleri** butonu tıklanır.
- Açılan sayfada imzalama sertifikası seçilip kart parolası girildikten sonra **Bitir** butonuna tıklanır.

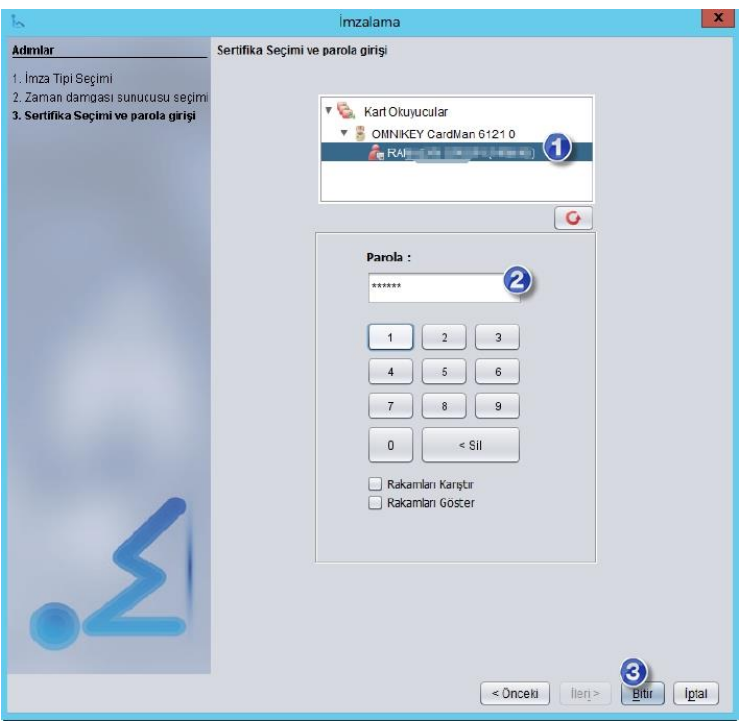

*İmza sertifikasının seçimi*

Bu işlemle 1. Kişinin imzalama işlemi tamamlanmış olur. Oluşan elektronik imzalı dosya, imzalanan dosya isminin sonuna **".p7s"** ibaresi eklenmiş pdf dosyasıdır. Bu aşamada "İmza Ağacı" yazısının üstüne fare ile gelip sağ tuşa basalım ve İmza Ekle ye tıklayalım.

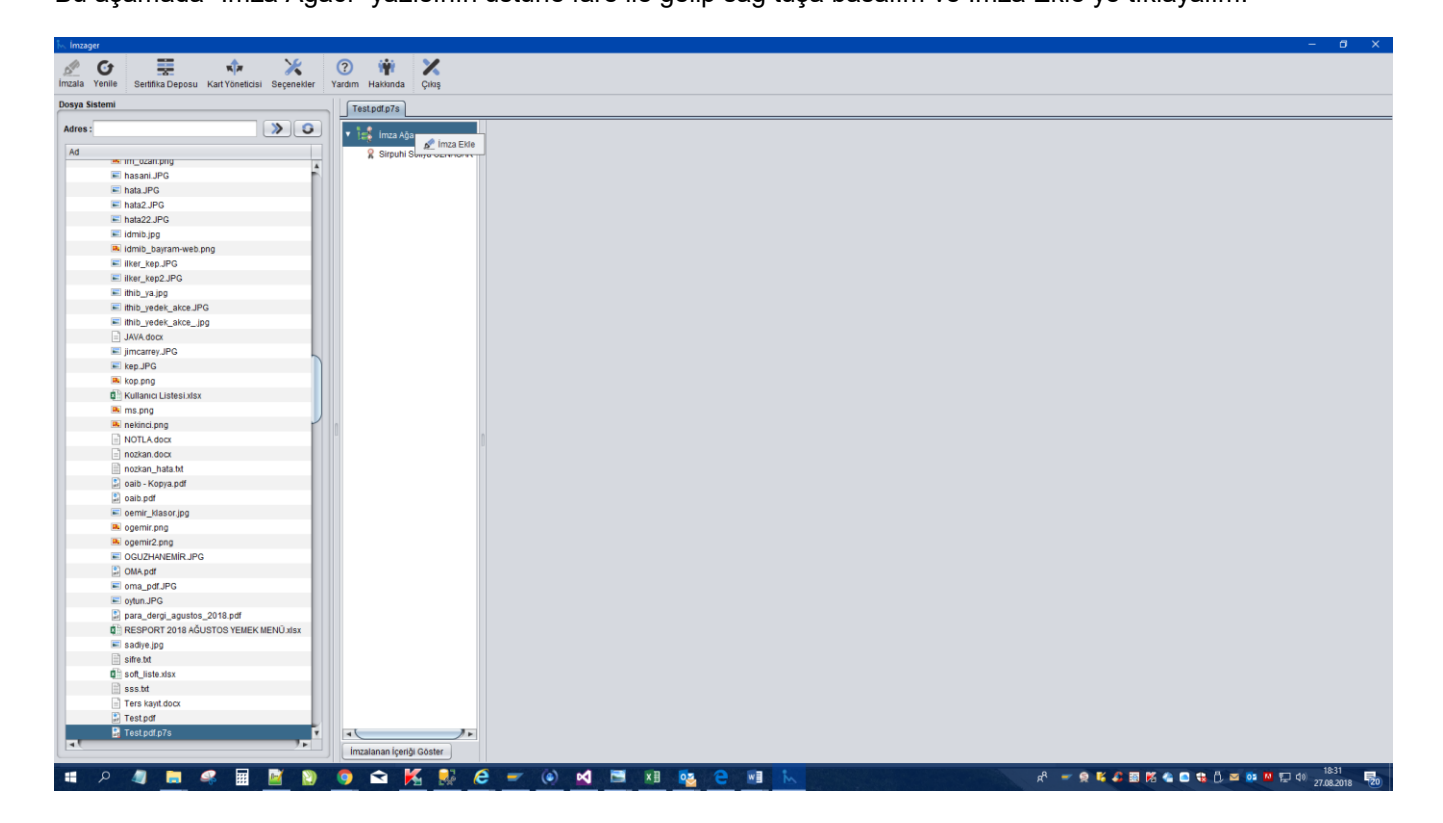

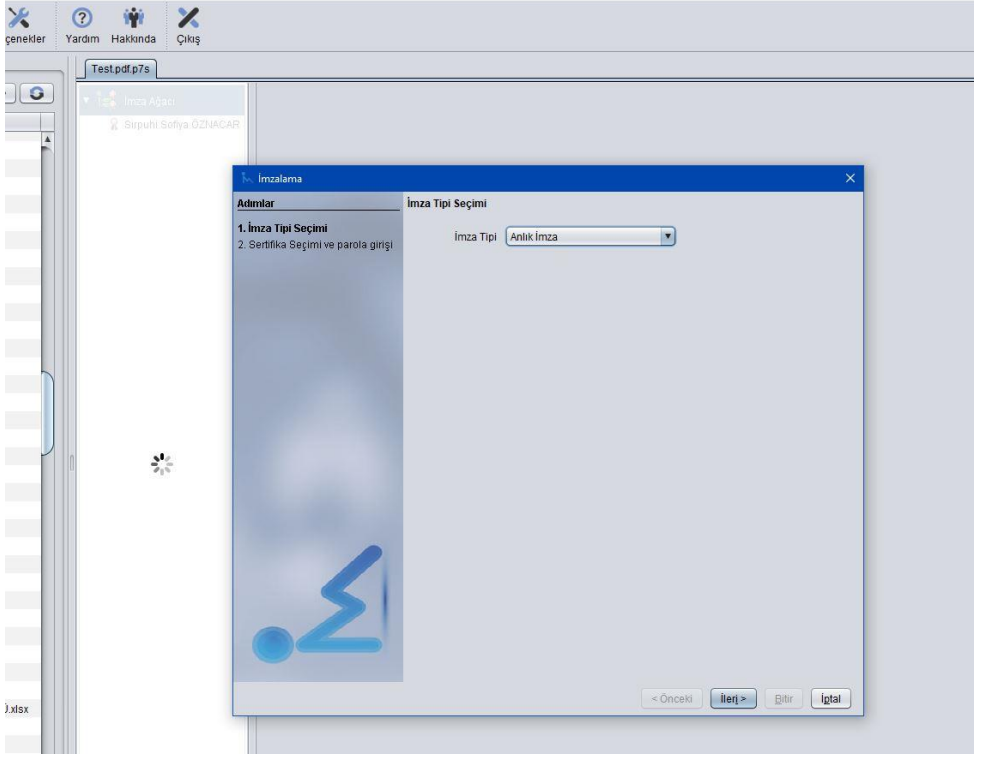

*İmza tipi seçimi*

İleri düğmesine basalım.

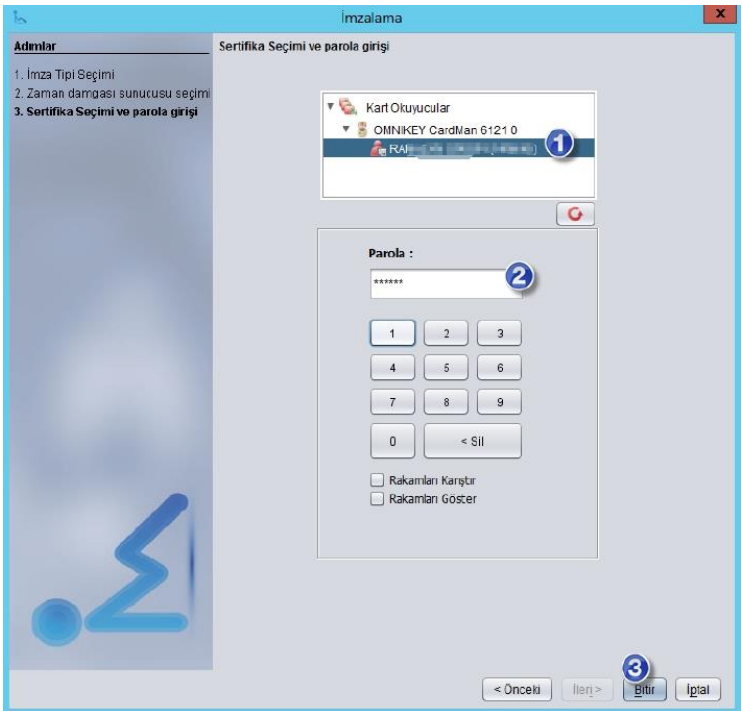

*2. Kişinin İmza sertifikasının seçimi*

Pin kodunu yazıp imzalamayı bitirelim.

Son olarak p7s olan dosya uzantısını imz olarak değiştirin -yeniden adlandırın/rename. Yani **a.pdf.p7s** olan dosyanızı **a.pdf.imz** olarak değiştirin.

imz uzantılı imzalı dosyayı KEP arayüzünden [itkib@hs01.kep.tr](mailto:itkib@hs01.kep.tr) adresine gönderiniz.

# NOTLAR:

İmzalı dosyanın 25 MB ı geçmemesi gerekir.

Bir başvuruya sığmayan dosyalarınız varsa ayrı ayrı imzalayıp birden fazla kep gönderimi yapabilirsiniz. Konu kısmına "...başvurusunun devamı" yazabilirsiniz.

İmzager ile imzalanan tüm dosyalar İmzager ile açıldığında sertifika ve imza bilgileri ekranda görülebilir.

Teknik destek için İTKİB Bilgi İşlem Şubesini 0212 454 02 00 dan arayabilirsiniz.